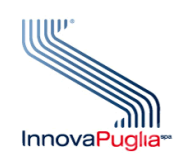

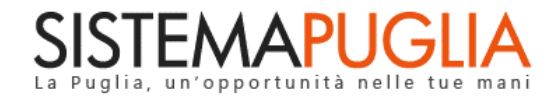

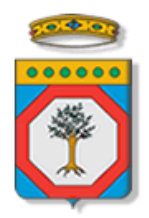

### Regione Puglia Dipartimento Politiche del Lavoro, Istruzione e Formazione Sezione Formazione

# **PON IOG Garanzia Giovani**

**Avviso Multimisura**

**"Istruttoria DDR Misura 3"**

**Iter Procedurale**

Novembre 2023

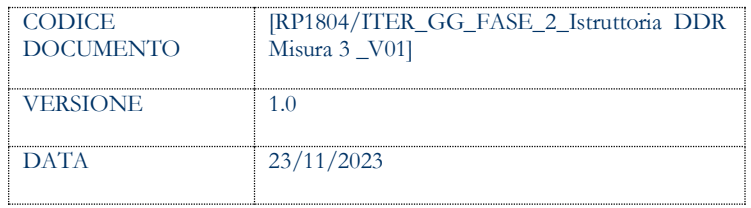

### **CONTROLLO CONFIGURAZIONE**

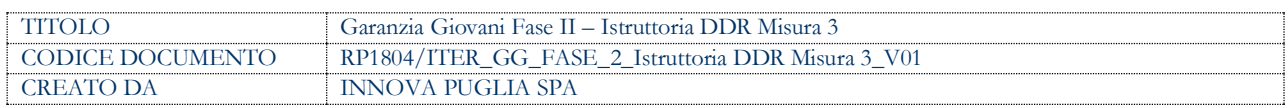

#### **STORIA DEL DOCUMENTO**

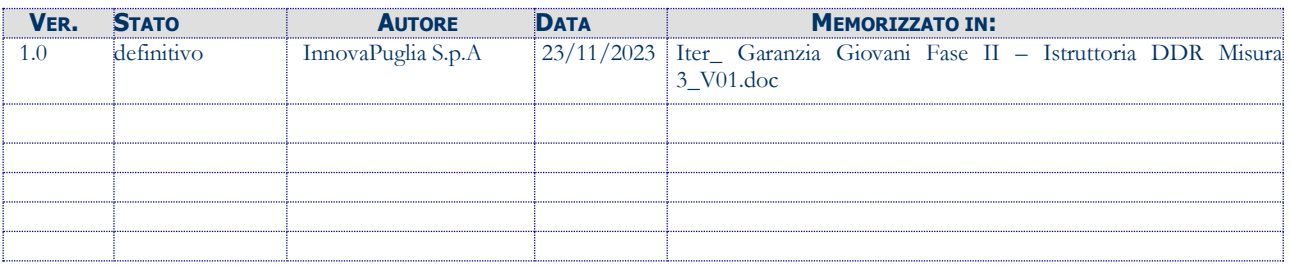

#### **STORIA DELLE REVISIONI**

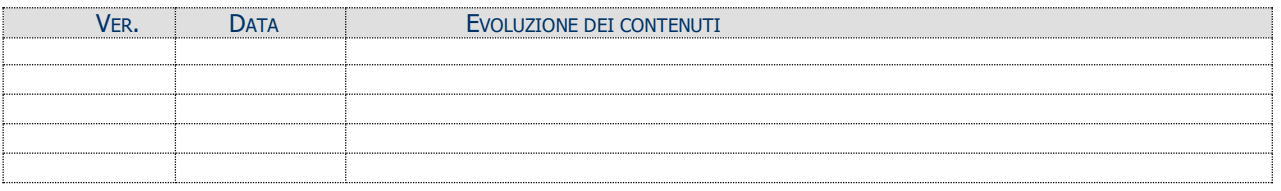

### **MODIFICHE PREVISTE**

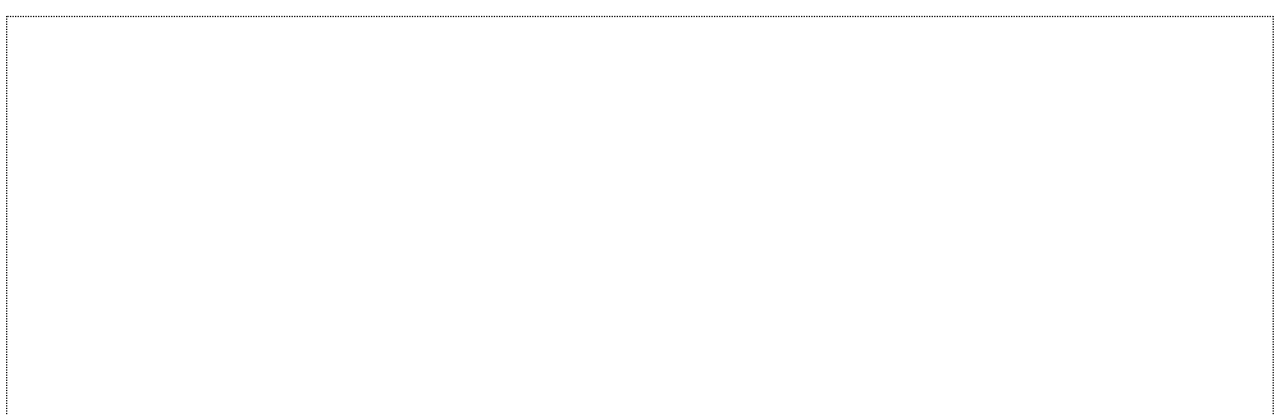

## **INDICE DEL DOCUMENTO**

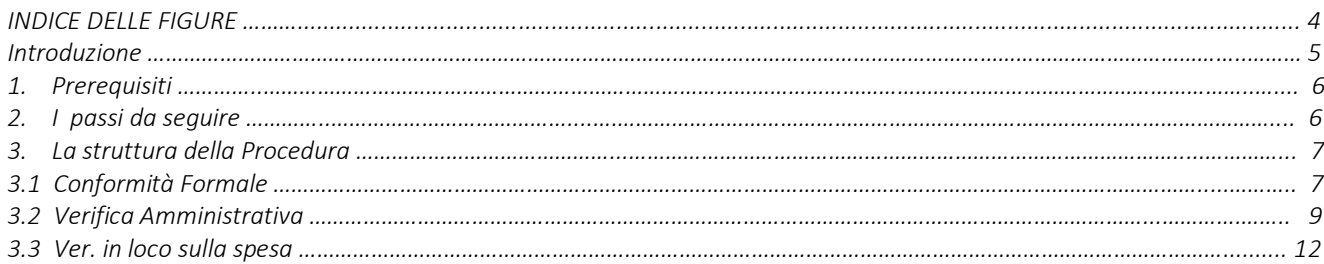

### **INDICE DELLE FIGURE**

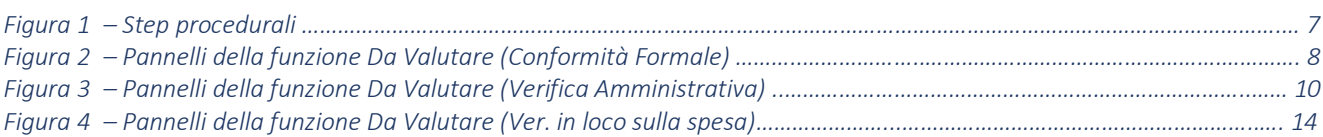

### **Introduzione**

In questo documento è descritto in maniera sintetica come procedere operativamente per poter accedere ai servizi on-line relativi all'istruttoria delle domande di rimborso Misura 3 pervenute dalle ATS dell'**Avviso Multimisura**, approvato con determinazione dirigenziale n. 179 del 11/11/2020 della Sezione Programmazione Unitaria – Servizio Responsabile Fondo Sociale Europeo e ss.mm.ii., per l'attuazione delle misure previste dal Piano Regionale della Garanzia Giovani Puglia.

La procedura **Istruttoria DDR Misura 3** qui descritta, si compone dei seguenti step:

- **Conformità Formale**
- **Verifica Amministrativa**
- **Verifica in loco sulla spesa**

accessibili dalle relative voci di menu attivabile dal link **Istruttoria DDR Misura 3** presente nell'elenco delle funzioni attive della sezione **Istruttoria DDR** della pagina dedicata all'AVVISO MULTIMISURA – GARANZIA GIOVANI II FASE attiva in Politiche e Mercato del Lavoro sul portale [www.sistema.puglia.it.](http://www.sistema.puglia.it/)

(link diretto: [https://www.sistema.puglia.it/SistemaPuglia/multimisura\)](https://www.sistema.puglia.it/SistemaPuglia/multimisura).

Nella pagina dell'Avviso sono disponibili i servizi:

- **Supporto Tecnico** per avere assistenza sull'utilizzo della procedura telematica; la risposta sarà inviata dal Centro Servizi via e-mail prima possibile,
- **Richiedi Info** per le richieste di chiarimento circa il procedimento; la risposta sarà inviata dai referenti della Regione Puglia via e-mail prima possibile,
- **FAQ** servizio attraverso il quale la Regione mette a disposizione un archivio delle domande più frequenti pervenute agli uffici regionali.

I servizi telematici descritti in questo documento possono essere utilizzati da operatori della Regione Puglia che abbiano le caratteristiche indicate nel paragrafo Prerequisiti.

### **1. Prerequisiti**

I prerequisiti richiesti per poter accedere alla procedura sono i seguenti:

- Essere registrato al portale Sistema Puglia mediante sistema di autenticazione certificata, quali SPID (Sistema Pubblico di Identità Digitale) di livello 2, CIE (Carta di Identità Elettronica), e CNS (Carta Nazionale dei Servizi). *In fase di registrazione al portale si suggerisce di utilizzare un indirizzo di posta elettronica istituzionale, in maniera tale da poter consultare agevolmente le notifiche inviate dal portale.*
- Essere un utente abilitato dal Centro Servizi di Sistema Puglia a visualizzare le apposite sezioni riservate a Regione Puglia.

### **2. I passi da seguire**

I passi da seguire per poter procedere con i servizi on line di Sistema Puglia relativi all'istruttoria di ogni singola domanda di rimborso della Misura 3 sono:

- 1. *Accesso al portale Sistema Puglia*
- 2. *Accesso alla procedura* **Istruttoria DDR Misura 3** dal link presente nella sezione **Istruttoria DDR** della pagina **Avviso Multimisura - Garanzia Giovani II Fase**
- *3. Accesso alla voce di menu* **Conformità Formale** della procedura Istruttoria DDR Misura 3, *registrazione degli esiti della valutazione* dei documenti allegati all'istanza, g*enerazione e compilazione della checklist di Conformità Formale* dell'istanza e *caricamento a sistema della cecklist firmata.*, attraverso il completamento di tutti i passaggi operativi previsti dalla funzione attivata.
- *4. Accesso alla voce di menu* **Verifica Amministrativa** della procedura Istruttoria DDR Misura 3, *registrazione degli esiti della valutazione* dei documenti allegati all'istanza, g*enerazione e compilazione della checklist di Verifica Amministrativa* dell'istanza. *Generazione e compilazione delle parti della cecklist inerenti al follow up, caricamento e trasmissione a sistema*

*della Cecklist di Verifica Amministrativa completa, debitamente firmata*. *5. Accesso alla voce di menu* **Ver. in loco sulla spesa** della procedura Istruttoria DDR Misura 3, *e generazione del campione* su cui effettuare il controllo in loco della spesa.

 *Generazione e compilazione della Cecklist di Verifica in loco sulla spesa, caricamento e trasmissione a sistema della cecklist, debitamente firmata.*

La finalizzazione della procedura può essere eseguita in più sessioni di lavoro, e ogni singola fase procedurale attivabile dai link:

- Conformità Formale
- Verifica Amministrativa
- Ver. in loco sulla spesa

potrà essere gestita da parte dei soli addetti abilitati ad operare sullo specifico segmento dell'iter istruttorio.

La voce di menu **Report DDR** della procedura Istruttoria DDR Misura 3, è di sola consultazione e offre l'elenco progressivo delle istanze di domanda di rimborso pervenute dalle singole ATS.

### **3. La struttura della Procedura**

In Figura 1 si riporta la sequenza degli step procedurali trattati in questo documento.

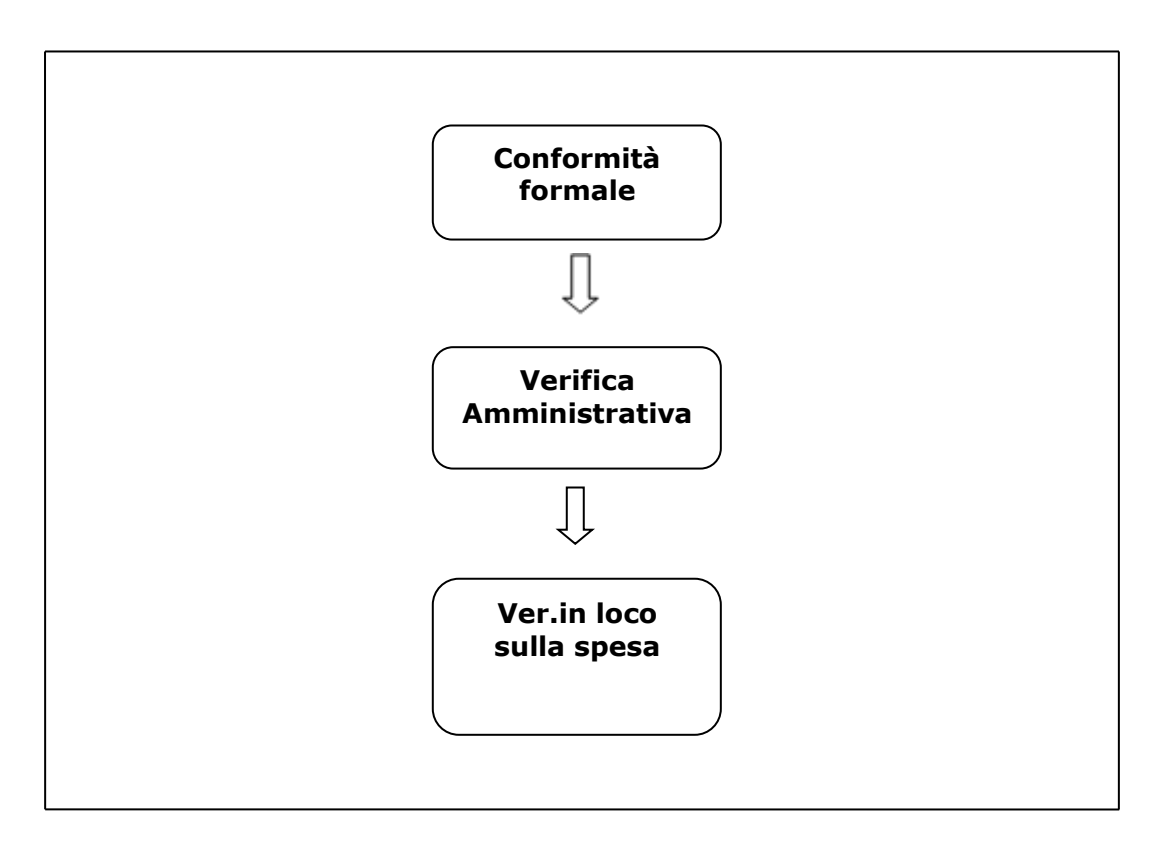

*Figura 1 – Step procedurali*

#### **3.1 Conformità Formale**

Lo step procedurale **Conformità formale,** accessibile dal link **Istruttoria DDR Misura 3** presente nella sezione **Istruttoria DDR** della pagina Avviso Multimisura - Garanzia Giovani II Fase, si compone di quattro diverse sezioni, attivabili dalle rispettive voci di menu:

- **Da assegnare.** In questa sezione viene visualizzata una tabella di sintesi dei dati identificativi delle istanze pervenute a sistema e in attesa di assegnazione ad uno specifico valutatore. Cliccando sull'icona della lente di ingrandimento in corrispondenza di ciascuna singola pratica in elenco, si visualizzano i dettagli di denominazione del componente dell'ATS, rispettivo numero di NEET/disoccupati e relativo importo, cui si riferisce la DDR in esame. Dal menu a tendina che si apre cliccando nel campo presente nell'area Assegnazione di questa sezione, l'utente abilitato potrà scegliere il nominativo dell'addetto a cui si vuole assegnare la valutazione della conformità formale della specifica pratica in istruttoria.
- **Assegnate**. Da questa voce di menu si accede all'elenco delle istanze smistate, nel precedente step *Da assegnare*, ai diversi valutatori. Cliccando sull'icona della lente di ingrandimento in corrispondenza di ciascuna singola pratica, si attiva il pannello *Riassegnazione pratica* dal quale è possibile, dal menu a tendina dell'area *Assegnazione*, sostituire il nominativo dell'addetto a cui si era nel precedente step, assegnata la valutazione della conformità formale della specifica pratica in istruttoria. La riassegnazione sarà consentita solo a condizione che non sia stata ancora trasmessa a sistema la cecklist di conformità formale.
- **Da Valutare**. In questa sezione è presente l'elenco delle istanze assegnate ai diversi valutatori. Ogni singolo addetto assegnatario potrà visualizzare l'elenco delle sole pratiche a lui assegnate, e dare avvio, dall'icona della matita in corrispondenza di ciascuna di esse, alla relativa istruttoria.

In Figura 2 si rappresentano i pannelli di cui si compone la funzione *Da Valutare (Conformità Formale)*

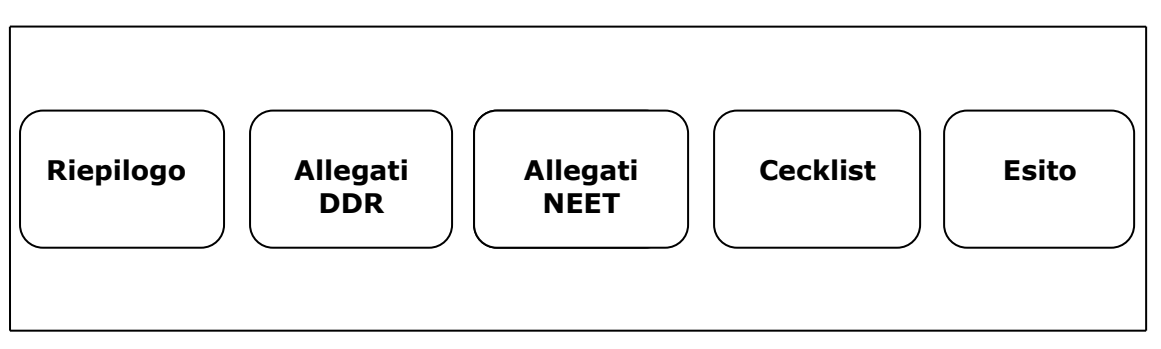

*Figura 2 – Pannelli della funzione Da Valutare (Conformità Formale)*

Il pannello **Riepilogo**, offre i dati di riepilogo della domanda e il dettaglio dei NEET/disoccupati presenti in DDR e degli importi relativi a ciascuno di essi.

Accedendo al successivo pannello **Allegati DDR**, sarà possibile visualizzare e scaricare la documentazione giustificativa della domanda di rimborso in esame.

Dal pannello **Allegati NEET**, cliccando sull'icona della lente di ingrandimento in corrispondenza di ciascuna singola pratica in elenco, si potranno visualizzare e scaricare gli allegati di dettaglio relativi a ciascun NEET oggetto di rendicontazione.

Nel pannello **Cecklist**, in cui vanno registrati, negli appositi campi, anche importo impegnato e importo DDR precedenti, l'addetto abilitato potrà compilare la cecklist di conformità formale, attivabile dal tasto *Genera cecklist*, e salvare i dati immessi dal pulsante *Salva cecklist*.

Pigiando sul tasto *Genera pdf cecklist* della schermata **Esito**, si attiverà il pulsante *Scarica* dal quale sarà possibile effettuare il download della Cecklist Conformità Formale da firmare, in formato pdf, a condizione che la checklist sia stata compilata in ogni sua parte. Agendo sul pulsante *Carica la cecklist firmata* si potrà effettuare il caricamento a sistema della Cecklist della conformità formale, debitamente firmata. Il tasto *Riporta in Lavorazione*, del pannello **Esito**, consente di sbloccare la cecklist caricata, in modo da poter procedere alla modifica dei dati inseriti. Il pulsante è attivo solo dopo aver caricato a sistema la stessa debitamente firmata.

• **Valutate**. In questa sezione della procedura confluiscono le domande di rimborso valutate. Cliccando sull'icona della matita in corrispondenza di ciascuna pratica presente nell'elenco accessibile dal link **Valutate** è possibile visualizzare, in modalità di sola lettura, i dati riportati in tutti i pannelli della sezione *Da Valutare* e della cecklist caricata a sistema.

### **3.2 Verifica Amministrativa**

Lo step procedurale **Verifica Amministrativa,** accessibile dal link **Istruttoria DDR Misura 3**  presente nella sezione **Istruttoria DDR** della pagina Avviso Multimisura - Garanzia Giovani II Fase, si compone delle seguenti sezioni, attivabili dalle rispettive voci di menu:

• **Da assegnare.** In questa sezione viene visualizzata una tabella di sintesi dei dati identificativi delle istanze pervenute a sistema e in attesa di assegnazione ad uno specifico valutatore. Cliccando sull'icona della lente di ingrandimento in corrispondenza di ciascuna singola pratica in elenco, si visualizzano i dati di enti, numero di NEET/disoccupati e importi cui si riferisce l'istanza. Dal menu a tendina che si apre cliccando nel campo presente nell'area *Assegnazione* di questa sezione, l'utente abilitato potrà scegliere il nominativo dell'addetto a cui si vuole assegnare la valutazione amministrativa della specifica pratica in istruttoria.

- **Assegnate**. Da questa voce di menu si accede all'elenco delle istanze smistate, nel precedente step *Da assegnare*, ai diversi valutatori. Cliccando sull'icona della lente di ingrandimento in corrispondenza di ciascuna singola pratica, si attiva il pannello *Assegnazione pratica* dal quale è possibile, dal menu a tendina dell'area *Assegnazione*, sostituire il nominativo dell'addetto a cui si era nel precedente step, assegnata la valutazione amministrativo-contabile della specifica pratica in istruttoria. La riassegnazione sarà consentita solo a condizione che non sia stata ancora trasmessa a sistema la cecklist di verifica amministrativa.
- **Da Valutare**. In questa sezione è presente l'elenco delle istanze assegnate ai diversi valutatori. Ogni singolo addetto assegnatario potrà visualizzare l'elenco delle sole pratiche a lui assegnate, e dare avvio, dall'icona della matita in corrispondenza di ciascuna di esse, alla relativa istruttoria.

In Figura 3 si rappresentano i pannelli di cui si compone la funzione *Da Valutare (Verifica Amministrativa).*

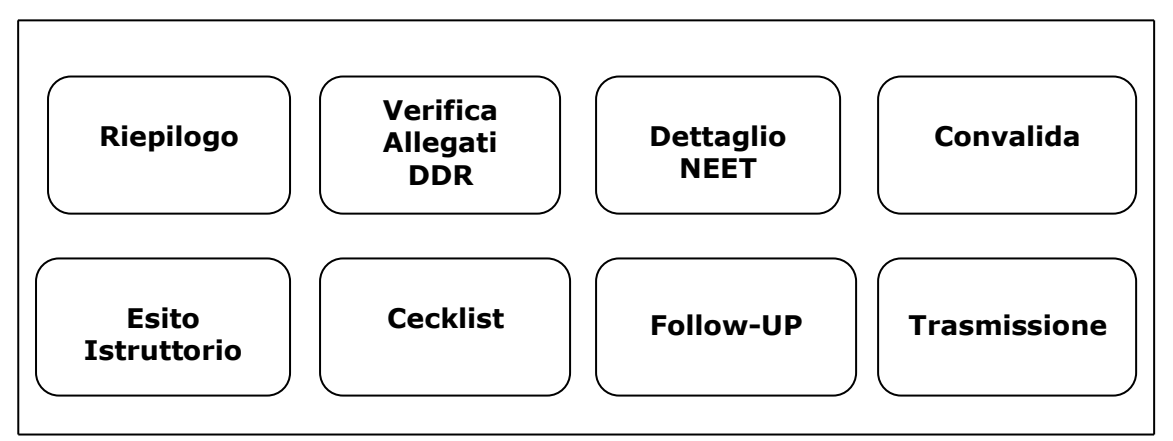

 *Figura 3 – Pannelli della funzione Da Valutare (Verifica Amministrativa)*

Il pannello **Riepilogo**, offre i dati di riepilogo della domanda, il dettaglio dei NEET/disoccupati e gli importi per ente e per ciascun NEET/disoccupato presente in DDR.

Agendo sul pulsante *Procedi*, si accede al successivo pannello **Verifica Allegati DDR**, in cui è possibile visualizzare e scaricare la documentazione giustificativa della domanda di rimborso in esame. L'esito della valutazione va riportato scegliendo fra *Positivo* e *Negativo* del menu a tendina attivabile nel relativo campo della schermata cui si accede agendo sull'icona della matita in corrispondenza di ciascun documento da valutare.

Cliccando sul pulsante *Procedi* si accede alla sezione **Dettaglio NEET** dove sarà possibile visualizzare l'elenco dei NEET/disoccupati e i rispettivi importi.

Agendo sull'icona del libro in corrispondenza di ciascun singolo NEET/disoccupato, si attiva il pannello *Allegati NEET (dettaglio)* dal quale è possibile visualizzare e scaricare tutta la documentazione relativa al NEET/disoccupato giustificativa della richiesta in esame. L'esito della valutazione va riportato scegliendo fra *Positivo* e *Negativo* del menu a tendina attivabile nel relativo campo della schermata cui si accede agendo sull'icona della matita in corrispondenza di ciascun documento da valutare.

Cliccando sul pulsante **€** in corrispondenza di ciascun NEET/disoccupato dell'elenco della sezione **Dettaglio NEET**, si accede alla schermata *Importi* dalla quale si potrà inserire l'importo riconosciuto per il singolo NEET/disoccupato. Qualora l'importo non sia da sottoporre a tagli, occorre comunque confermare l'importo riconosciuto inserendolo nell'apposito campo.

**Convalida**. Il pulsante *Convalida*, presente in questo pannello della procedura, consente di validare i dati finora inseriti, e sarà attivo solo se la compilazione delle sezioni **Verifica Allegati DDR** e **Dettaglio NEET** della procedura risulterà completa delle informazioni minime richieste. Dopo aver eseguito questa operazione, l'istruttoria sarà nello stato "Convalidata" e non sarà pertanto ancora trasmessa. Il tasto *Riporta in Lavorazione*, del pannello **Convalida**, consente di sbloccare la pratica già convalidata, in modo da poter procedere alla modifica dei dati inseriti. Il pulsante è attivo solo dopo la convalida della pratica e se la stessa non è stata ancora trasmessa.

**Esito Istruttorio.** In questo pannello della procedura vanno riportati l'esito dell'istruttoria condotta, selezionandolo dal menu a tendina del relativo campo, il nome e cognome del valutatore incaricato e la data del controllo. Inoltre, da questo pannello, è possibile caricare gli eventuali documenti integrativi ricevuti a mezzo PEC. Per registrare i dati immessi è necessario cliccare sul tasto *Salva*.

Ad avvenuta compilazione del pannello *Esito Istruttorio,* nella sezione *Da Valutare* della procedura, sarà attivo il pannello **Cecklist.** Da questo pannello, l'addetto abilitato potrà:

- compilare la cecklist di Verifica Amministrativa, priva della sezione riguardante i dati di follow up, attivabile dal tasto *Genera cecklist*
- salvare i dati immessi dal pulsante *Salva cecklist*

Dal pannello **Follow up** della sezione *Da Valutare*, si potrà procedere alla compilazione delle parti della cecklist di Verifica Amministrativa inerenti al follow up e salvare i dati immessi dal pulsante *Salva follow up*.

A seguito del salvataggio dei dati immessi, sarà attivo il pannello **Trasmissione** dal quale, cliccando sul tasto *Genera pdf cecklist*, sarà possibile scaricare la cecklist di Verifica Aministrativa da firmare, in formato pdf, a condizione che la checklist sia stata compilata in ogni sua parte. Agendo sul pulsante *Carica la cecklist firmata* si potrà effettuare il caricamento a sistema della Cecklist di Verifica Amministrativa, debitamente firmata, e concludere le operazioni di verifica amministrativa della pratica pigiando il tasto *Trasmetti*.

Dopo aver caricato la checklist firmata, eventuali modifiche alle informazioni di follow-up e alla checklist stessa saranno consentite solo a condizione che la cecklist non sia stata ancora trasmessa. Per poter effettuare le modifiche, occorrerà eliminare l'allegato "checklist firmata", a cui si potrà accedere cliccando sul pulsante della matita, attivo solo a cecklist non ancora trasmessa.

- **Valutate**. In questa sezione della procedura confluiscono tutte le domande di rimborso su cui si è effettuata la verifica amministrativa. Cliccando sull'icona della matita in corrispondenza di ciascuna pratica presente nell'elenco accessibile dal link **Valutate** è possibile visualizzare, in modalità di sola lettura, i dati riportati in tutti i pannelli della sezione *Da valutare*, nonché effettuare, agendo sull'apposito pulsante del pannello *Trasmissione*, il download della cecklist di Verifica Amministrativa caricata a sistema.
- Le sezioni **Valutate Positivamente**, **Valutate Negativamente** e **Parzialmente Positive** presentano le stesse funzioni, accessibili con medesime procedure operative, della sezione Valutate, per le DDR la cui valutazione amministrativa abbia avuto esito, rispettivamente, positivo, negativo, parzialmente positivo.

### **3.3 Ver. in loco sulla spesa**

Lo step procedurale di verifica in loco sulla spesa**,** accessibile dal link **Ver. in loco sulla spesa**  presente nella sezione **Istruttoria DDR Misura 3** della pagina Avviso Multimisura - Garanzia Giovani II Fase, si compone delle seguenti sezioni, attivabili dalle rispettive voci di menu:

• **Definizione Campioni.** In questa sezione confluiranno le pratiche esitate positivamente o con esito parzialmente positivo al termine delle operazioni di verifica amministrativa on desk. La schermata che si apre cliccando sul pulsante *Nuovo Campione* di questa sezione, dovrà essere compilata con i dati richiesti e, dopo aver cliccato sul tasto *Applica modifiche*, si visualizzerà l'elenco dei campioni generati fino a quel momento, con la specifica del numero di pratiche ricomprese in ciascuno di essi. Pigiando sull'icona della lente di ingrandimento in

corrispondenza del campione appena creato, sarà possibile, dal tasto *Seleziona istruttoria da aggiungere al campione corrente*, associare le pratiche da aggiungere al campione, selezionandole dall'elenco che comparirà nel riquadro a sinistra del pannello *Seleziona istruttorie* che verrà visualizzato. Cliccando sui tasti della colonna centrale, le istanze selezionate transiteranno nel riquadro a destra del pannello. Pigiando il tasto Salva, si visualizzerà l'elenco delle pratiche incluse nel campione. Agendo sull'icona del cestino in corrispondenza di ciascuna di esse, l'istanza verrà rimossa dal campione**.** Dopo aver cliccato sul tasto Applica modifiche, l'icona del cestino non sarà più visibile e non sarà più possibile apportare modifiche all'elenco delle pratiche incluse nel campione.

- **Da assegnare.** In questa sezione viene visualizzata una tabella di sintesi dei dati identificativi delle istanze già facenti parte di un campione e in attesa di assegnazione ad uno specifico valutatore. Cliccando sull'icona della lente di ingrandimento in corrispondenza di ciascuna singola pratica in elenco, si visualizzano i dati di enti, numero di NEET/disoccupati e importi cui si riferisce l'istanza. Dal menu a tendina che si apre cliccando nel campo presente nell'area *Assegnazione* di questa sezione, l'utente abilitato potrà scegliere il nominativo dell'addetto a cui si vuole assegnare la verifica in loco sulla spesa della specifica pratica campionata.
- **Assegnate.** Da questa voce di menu si accede all'elenco delle istanze smistate nel precedente step *Da assegnare*, ai diversi valutatori. Cliccando sull'icona della lente d'ingrandimento in corrispondenza di ciascuna singola pratica, si attiva il pannello *Assegnazione pratica* dal quale è possibile, dal menu a tendina dell'area *Assegnazione*, sostituire il nominativo dell'addetto a cui si era nel precedente step assegnata la verifica in loco ex post della specifica pratica campionata. La riassegnazione sarà consentita solo a condizione che non sia stata ancora trasmessa a sistema la cecklist di verifica in loco sulla spesa.
- **Da valutare.** In questa sezione è presente l'elenco delle istanze assegnate ai diversi controllori in loco. Ogni singolo addetto assegnatario potrà visualizzare l'elenco delle sole pratiche a lui assegnate, e dare avvio, dall'icona della matita in corrispondenza di ciascuna di esse, alla registrazione degli esiti delle verifiche effettuate in loco.

In Figura 4 si rappresentano i pannelli di cui si compone la funzione *Da valutare (Ver. in loco sulla spesa)*.

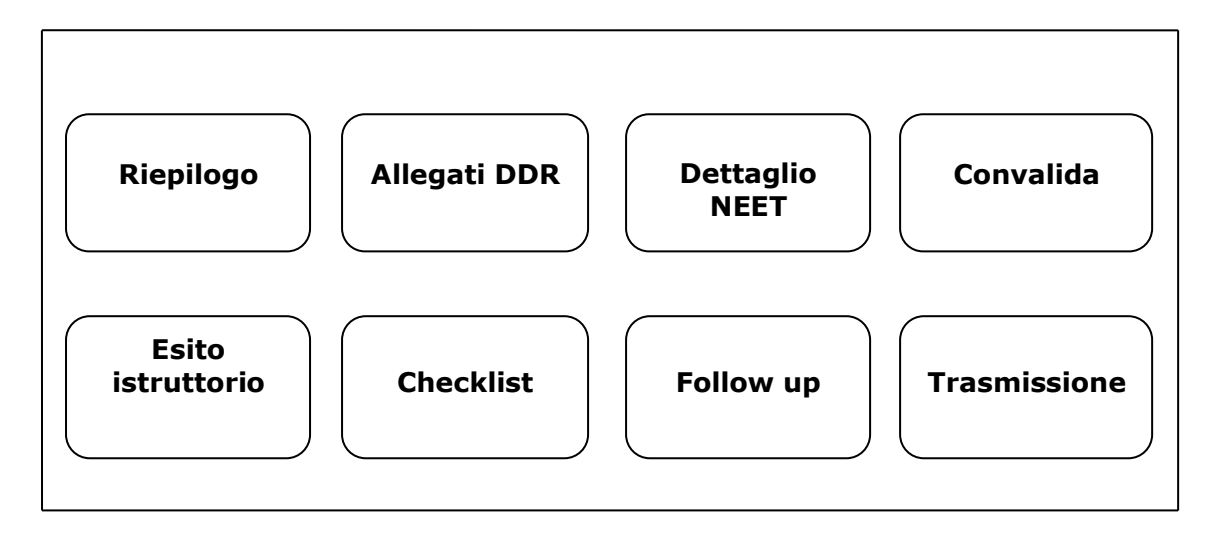

*Figura 4 – Pannelli della funzione Da Valutare (Ver. in loco sulla spesa)*

Il pannello **Riepilogo**, offre i dati di riepilogo della domanda, il dettaglio dei NEET/disoccupati e gli importi per ente e per ciascun NEET/disoccupato presente in DDR.

Agendo sul pulsante *Procedi*, si accede al successivo pannello **Allegati DDR**, in cui è possibile visualizzare e scaricare la documentazione giustificativa della domanda di rimborso in esame caricata a sistema.

Cliccando sul pulsante **€** in corrispondenza di ciascun NEET/disoccupato dell'elenco della sezione **Dettaglio NEET**, si accede alla schermata *Importi* dalla quale si potrà inserire l'importo riconosciuto per il singolo NEET/disoccupato. Qualora l'importo non sia da sottoporre a modifiche, occorre comunque confermare l'importo riconosciuto inserendolo nell'apposito campo.

**Convalida**. Dopo aver eseguito questa operazione, l'istruttoria sarà nello stato "Convalidata" e non sarà pertanto ancora trasmessa. Il tasto *Riporta in Lavorazione*, del pannello *Convalida*, consente di sbloccare la pratica già convalidata, in modo da poter procedere alla modifica dei dati inseriti. Il pulsante è attivo solo dopo la convalida della pratica e se la stessa non è stata ancora trasmessa.

**Esito Istruttorio**. In questo pannello della procedura vanno riportati il luogo della verifica e, selezionandolo dal menu a tendina del relativo campo, l'esito del controllo condotto. Vanno inseriti nome e cognome del funzionario incaricato, la data del controllo e la data del campionamento della DDR. Inoltre, pigiando sull'apposito tasto, è possibile caricare gli eventuali documenti integrativi ricevuti a mezzo PEC. Per registrare i dati immessi è necessario cliccare sul tasto *Salva*.

Ad avvenuta compilazione del pannello *Esito Istruttorio,* nella sezione *Da valutare* della procedura **Ver. in loco sulla spesa**, sarà attivo il pannello **Cecklist**, dal quale l'addetto abilitato potrà:

- compilare la cecklist di verifica in loco sulla spesa, priva della sezione riguardante i dati di follow up, attivabile dal tasto *Genera cecklist*,
- salvare i dati immessi dal pulsante *Salva cecklist*,

A seguito del salvataggio dei dati immessi in cecklist, sarà attivo il pannello **Follow up** della sezione *Da valutare*, dal quale, si potrà procedere alla compilazione delle parti della cecklist di verifica in loco sulla spesa inerenti al follow up e salvare i dati immessi dal pulsante *Salva.*

Pigiando sul tasto *Salva* si attiverà il pannello **Trasmissione** dal quale, dopo aver attivato il pulsante *Genera pdf cecklist*, sarà possibile scaricare, dall'apposito tasto, la Checklist Verifica in loco sulla spesa da firmare, in formato pdf, a condizione che la checklist sia stata compilata in ogni sua parte. Agendo sul pulsante *Carica la cecklist firmata* si potrà effettuare il caricamento a sistema della Cecklist di Verifica in loco sulla spesa, debitamente firmata, e concludere le operazioni di verifica della pratica pigiando il tasto *Trasmetti*. Dopo aver caricato la checklist firmata, eventuali modifiche alle informazioni di follow-up e alla checklist stessa saranno consentite solo a condizione che la cecklist non sia stata ancora trasmessa. Per poter effettuare le modifiche, occorrerà eliminare l'allegato "checklist firmata", a cui si potrà accedere cliccando sul pulsante della matita, attivo solo a cecklist non ancora trasmessa.

- **Valutate**. In questa sezione della procedura confluiscono le domande di rimborso su cui si è effettuata la verifica in loco. Cliccando sull'icona della matita in corrispondenza di ciascuna pratica presente nell'elenco accessibile dal link **Valutate** è possibile visualizzare, in modalità di sola lettura, i dati riportati in tutti i pannelli della sezione *Da Valutare*, nonché effettuare, agendo sull'apposito pulsante del pannello *Trasmissione*, il download della cecklist di Verifica in loco sulla spesa caricata a sistema.
- Le sezioni **Valutate Positivamente**, **Valutate Negativamente** e **Parzialmente Positive** presentano le stesse funzioni, accessibili con medesime procedure operative, della sezione Valutate, per le DDR il cui controllo in loco abbia avuto esito, rispettivamente, positivo, negativo, parzialmente positivo.

# ======= P A G I N A D I F I N E D O C U M E N T O =======